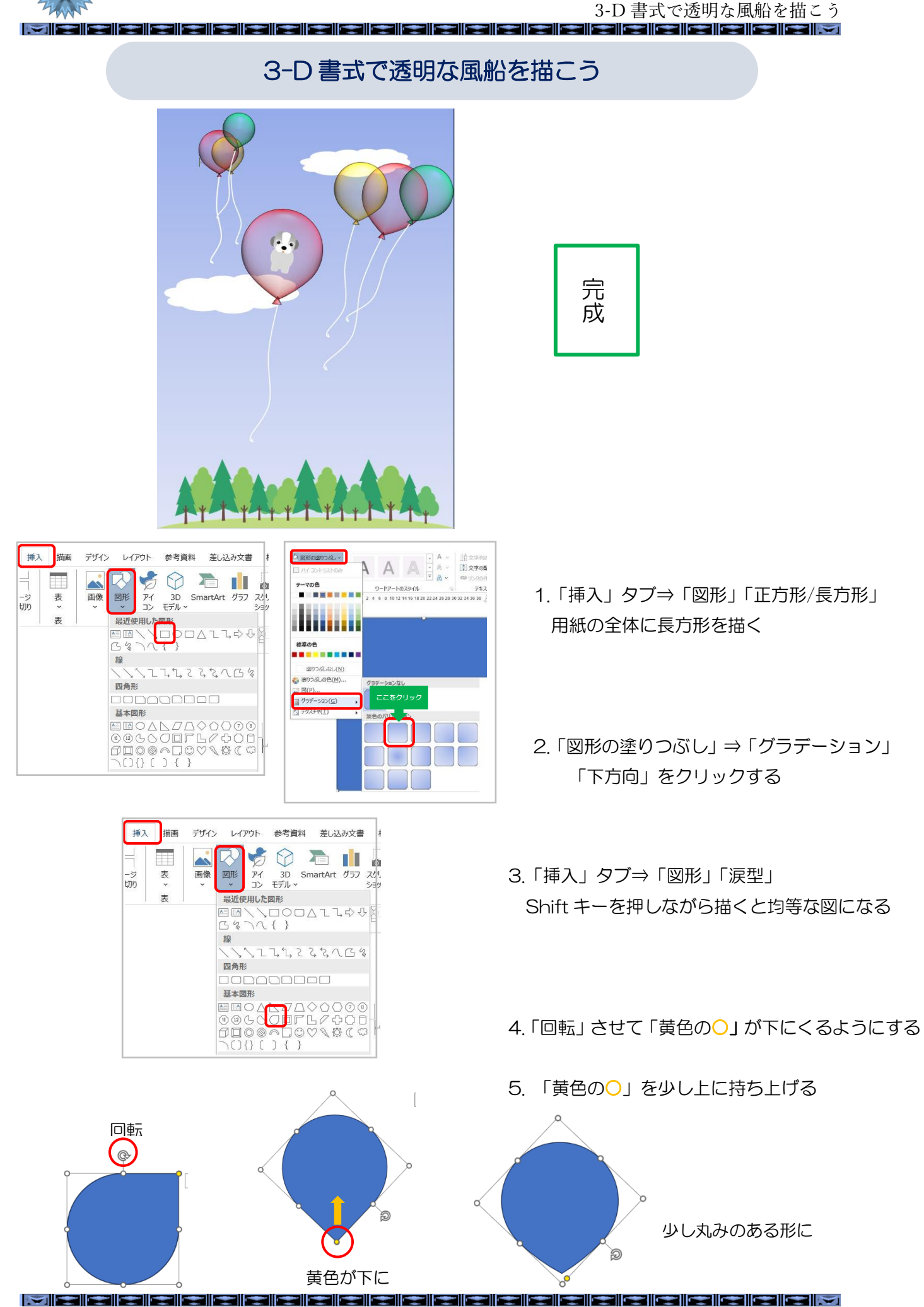

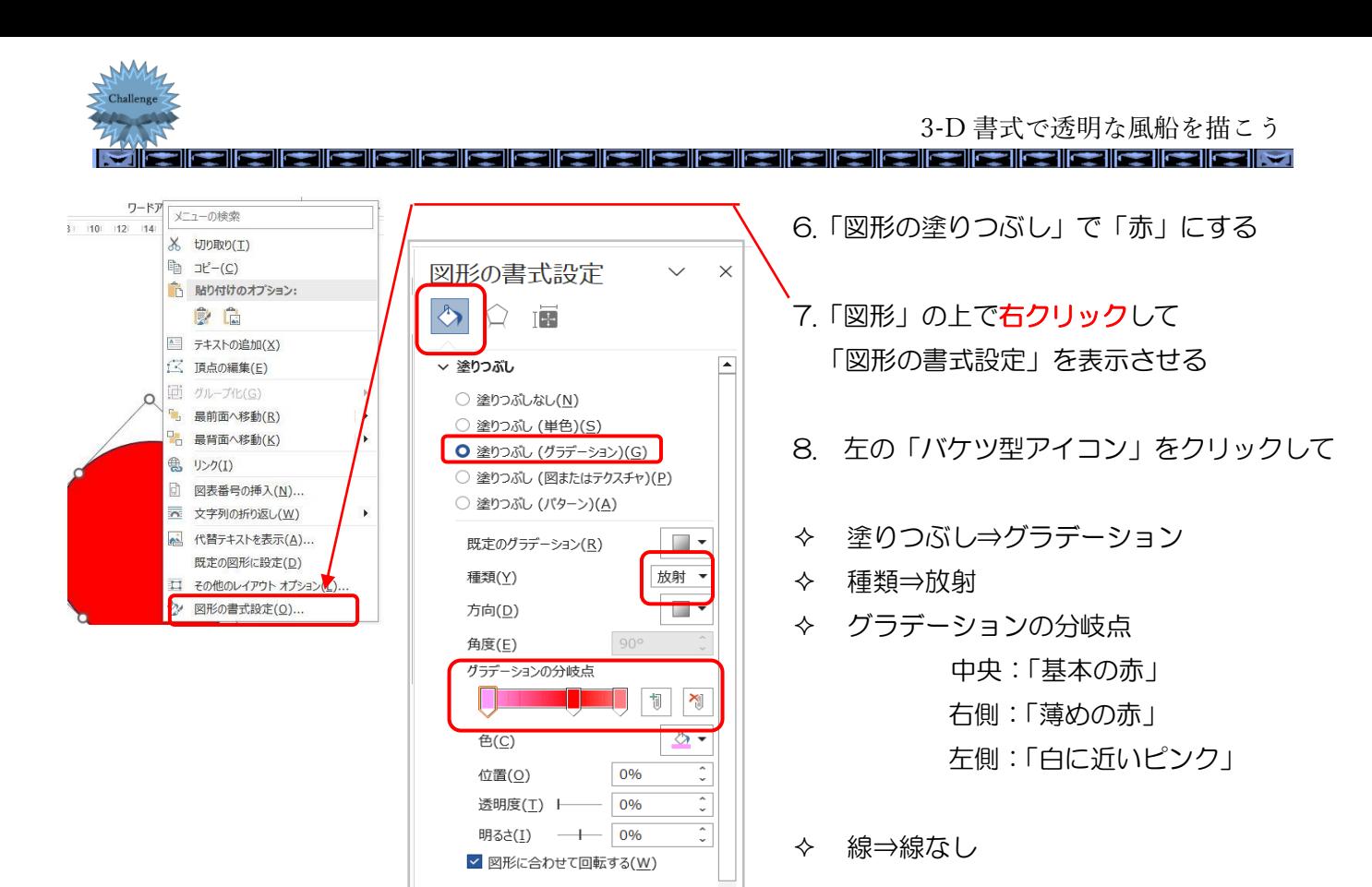

,鎳

O 線なし(N)

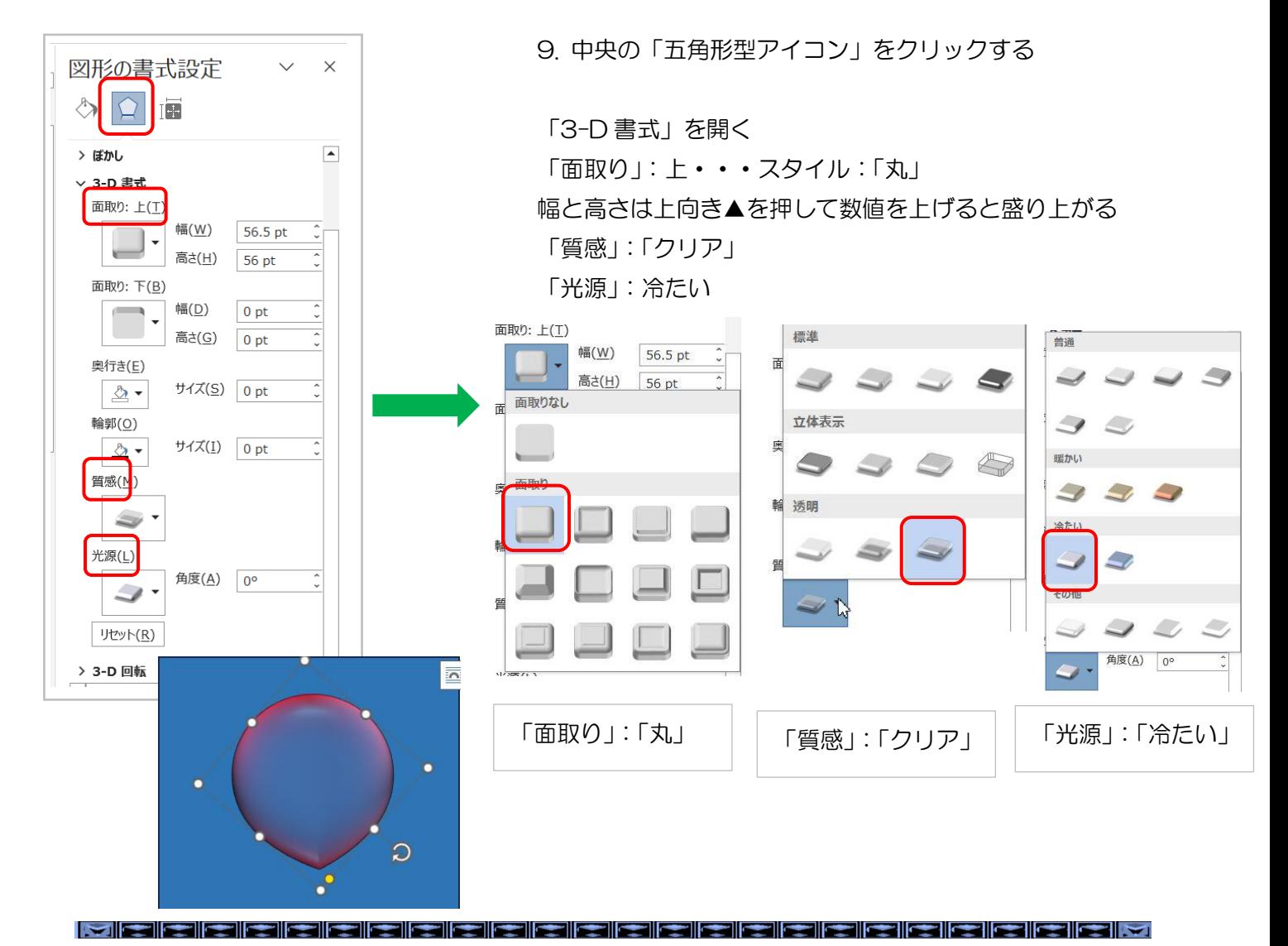

 $\overline{\phantom{a}}$ 

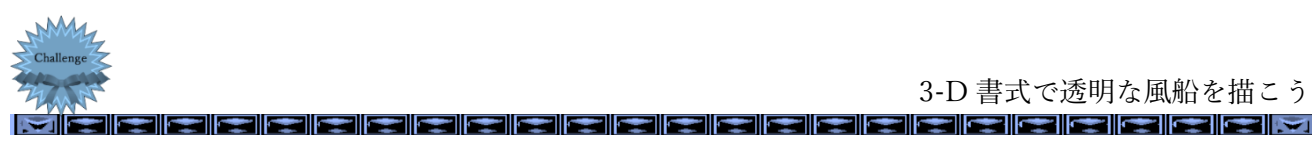

## ★☆風船の口の部分の作成★☆

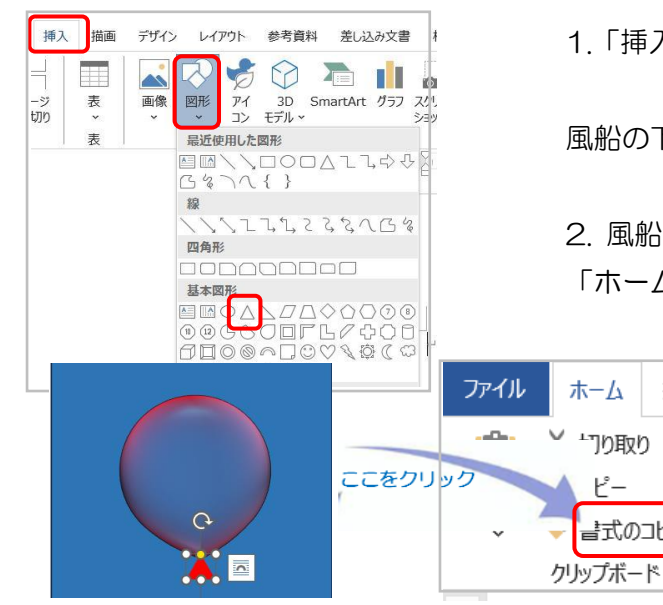

レイアウト 参考資料 差し込み文書

**THE REAL** 

アイ 3D SmartArt グラフ スリ<br>コン モデル >

<sub>N</sub>エエエころもへ<mark>ろ々</mark>

 $\odot$ 

 $\begin{array}{l}\n\boxed{100} \setminus \setminus \square \cup \square \triangle 1 \cup \Rightarrow \theta \\
\boxed{100} \setminus \setminus \square \cup \square \triangle 1 \cup \Rightarrow \theta\n\end{array}$ 

▣▥ㅇ△Ŋ<mark></mark>*Q*</u>△◇○○⊙⊙ OOOOOOOOCQ  $\overline{O}(\overline{O})$ 

<u> Mekikikikikikiki</u>

000000000

1.「挿入」タブ⇒「図形」「二等辺三角形」をクリックする

風船の下に小さく描き「塗りつぶし」を「赤」にする

2. 風船の画像を選択して

「ホーム」タブ⇒「書式のコピー/貼り付け」をクリック

<sub>ホーム</sub>│ <sub>挿入</sub> 描画</sub>│ 刷毛のような形のマウスポインタに 。<br>▽ <sub>"70取0</sub> | 変わったら「三角形」をクリック

風船と同じ書式になりました

## ★☆風船の紐の作成★☆

 $F -$ 

1.「挿入」タブ⇒「図形」「曲線」をクリックする

「三角形」の中央部分をクリックして下へ伸ばし一旦クリック さらに下に伸ばしクリック湾曲するので風船とのバランスを 見ながら紐の長さを見て最終地点でダブルクリックして止める

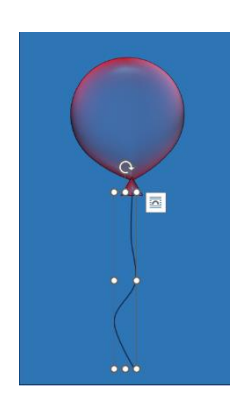

挿入 描画

ージ<br>切り

H

表

 $\equiv$ 

デザイン

 $\overline{\phantom{a}}$ 

図形 画像

線

四角形

基本図形

最近使用した図形

図形の書式設定  $\times$  $\bullet$ ∧ 南 Ŀ. **涂りつぶ**  $\Omega$  send  $\tilde{\Omega}$  . Exponse  $\Omega$ 金hつぶし /田色)/S ○ 塗りつぶし (グラデーション)(G) ○ 塗りつぶし (図またはテクスチャ)(P) ○ 塗りつぶし (パターン)(A) **、線** ○ 線なし(N) O 線 (単色)(S) ○ 線 (グラデーション)(G)  $\overline{\mathbb{R}}$  . 色 $(C)$ 透明度(T) H  $\sqrt{2pt}$ 幅(W) Ξ, 一重線/多重線(C)

2.「図形の書式設定」

 $\overline{\mathbf{N}}$ 

「塗りつぶし」:塗りつぶしなし 「線」:白 「幅」:2pt

- 完成したら風船をグループ化して「色」を変えたり 画像を入れたりしましょう
- 3.「図形」から「雲」を入れます
- 4. 用紙の下に「オンライン画像」から「森」など入れ バランスよく配置しましょう

de e de la de la de la de la M